## Can Your PC

## Run Windows 11?

To check if your Windows PC can run Windows 11, download the "PC Health Check" app. (Clicking that hyperlink will start the download immediately. You can also find it linked to on Microsoft's website.)

Note: Recently Microsoft announced they will automatically push PC Health Check to your PC via a normal update.

Next, open the downloaded file and accept the terms to install it.

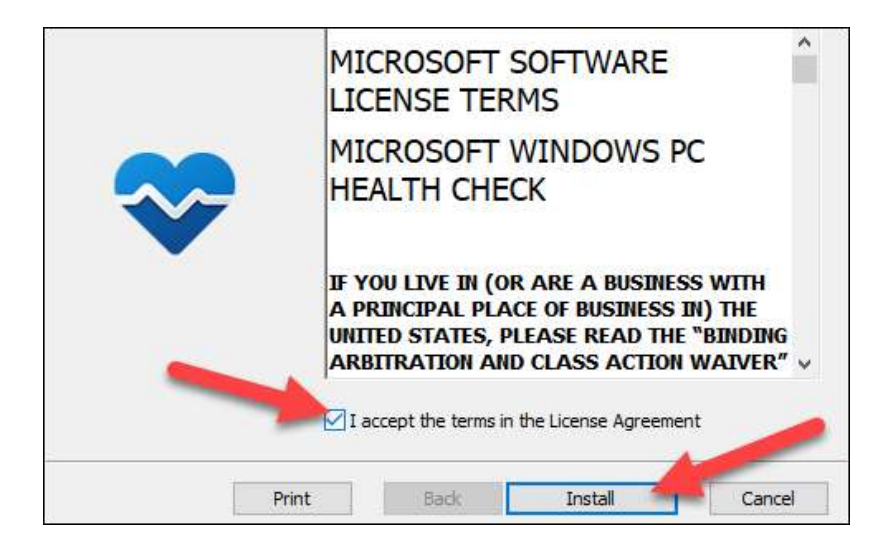

Then check the "Open Windows PC Health Check" box and select "Finish."

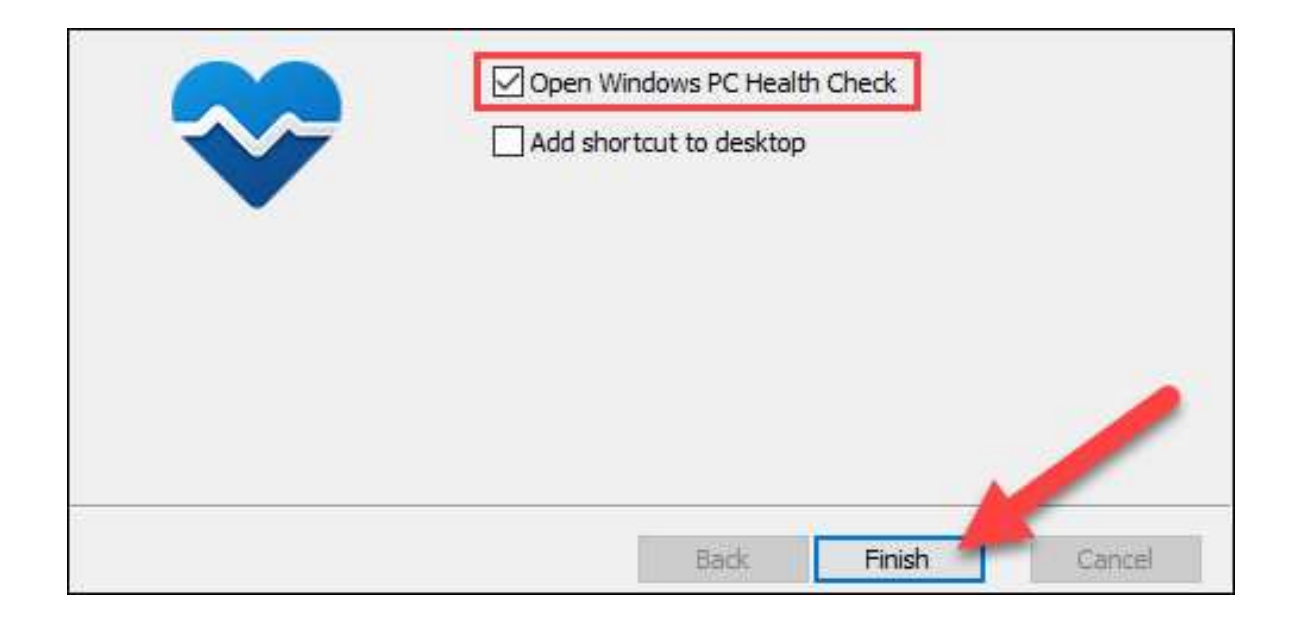

You'll see a Windows 11 section at the top of the app. Select the blue "Check Now" button.

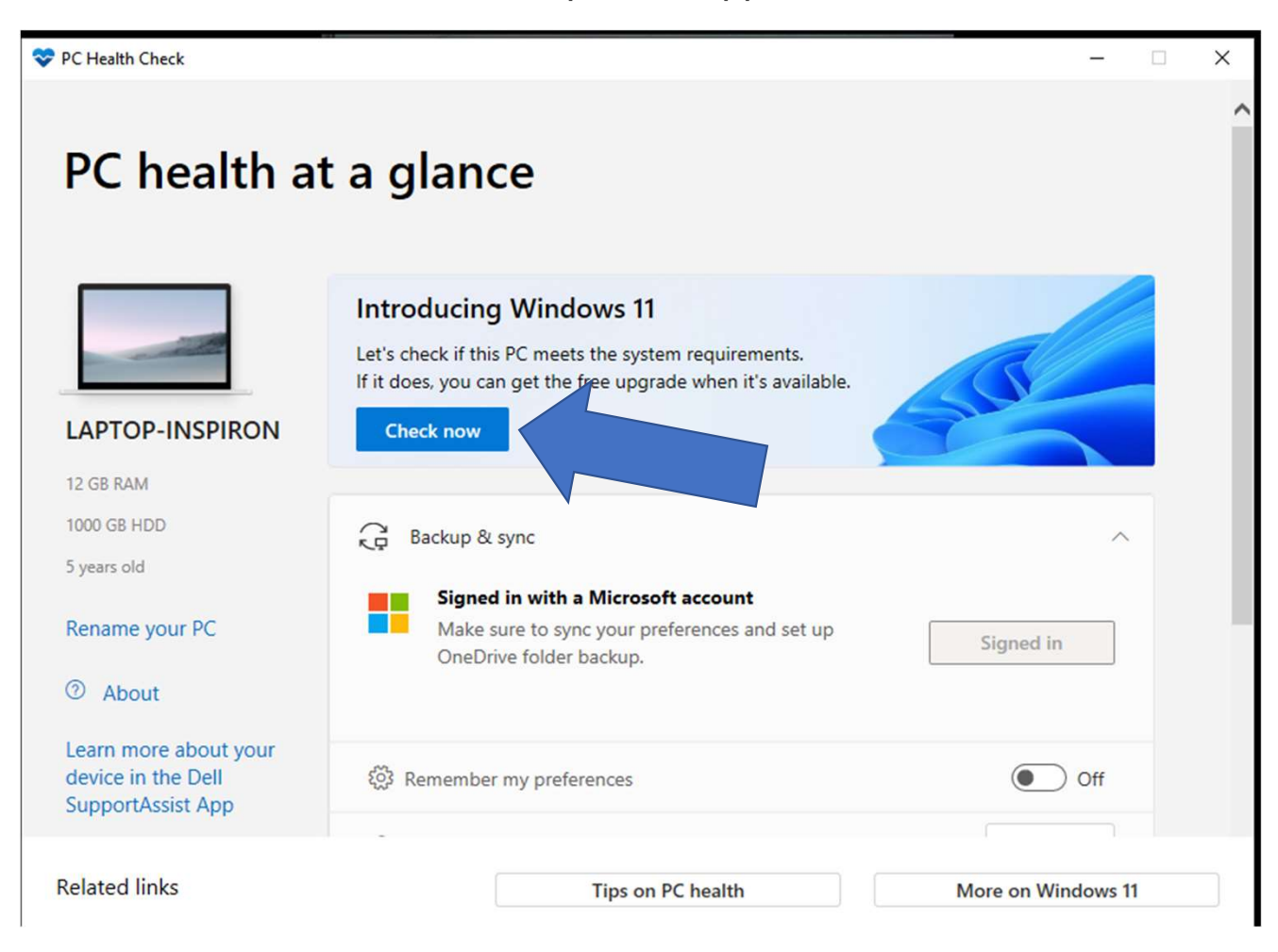

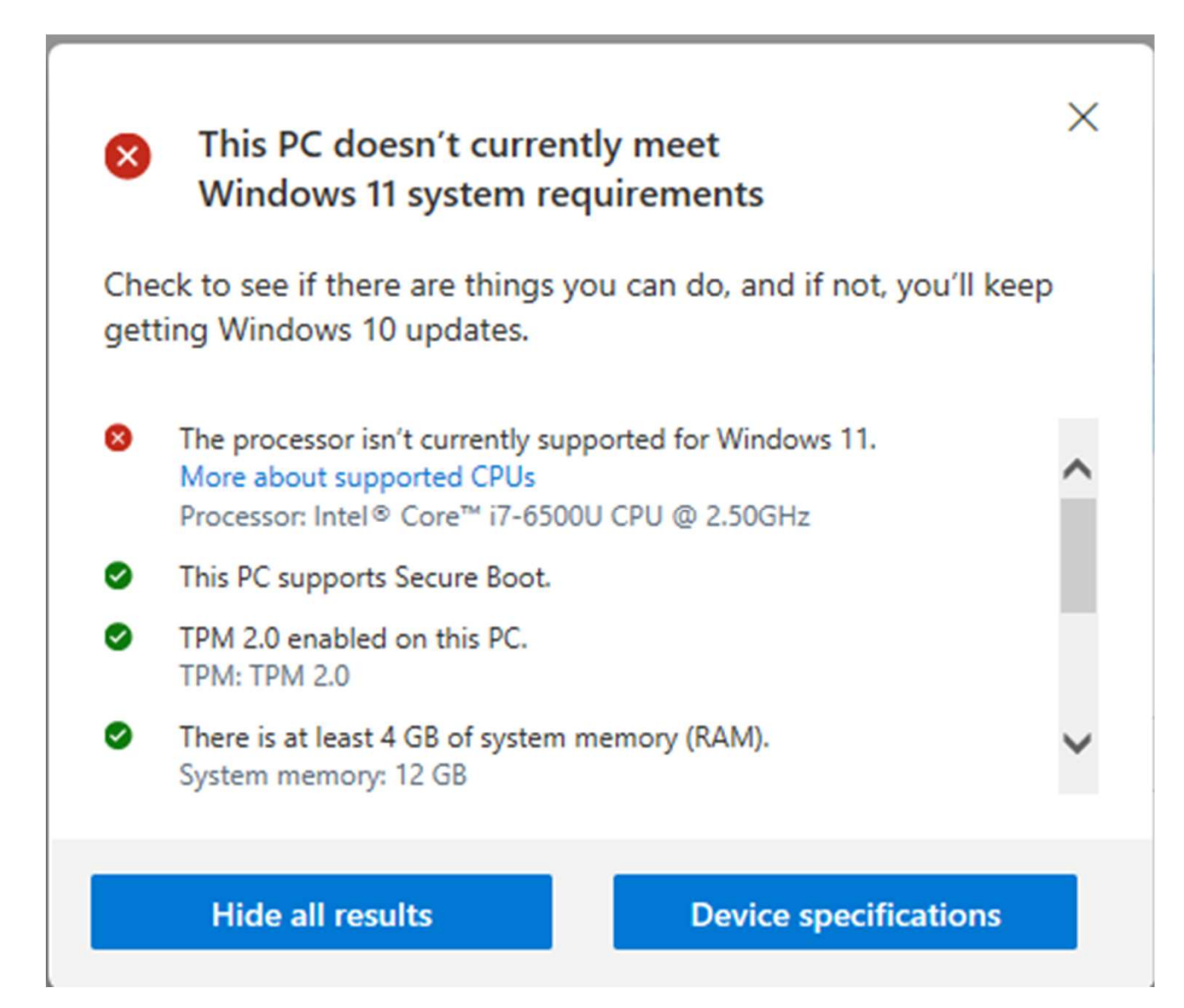

## How to get Windows 11

If your PC is compatible with Windows 11, and you have already checked under "Settings" > "Windows Update" in Windows 10 that the upgrade to Windows 11 isn't showing up yet, this is what you need to do to get the update now.

Step 1: Download Windows 11 Installation Assistant here

Step 2: Once downloaded, install this utility on your PC running Windows 10. Make sure you install it as an administrator.

Step 3: Once the utility is installed, reboot your PC.

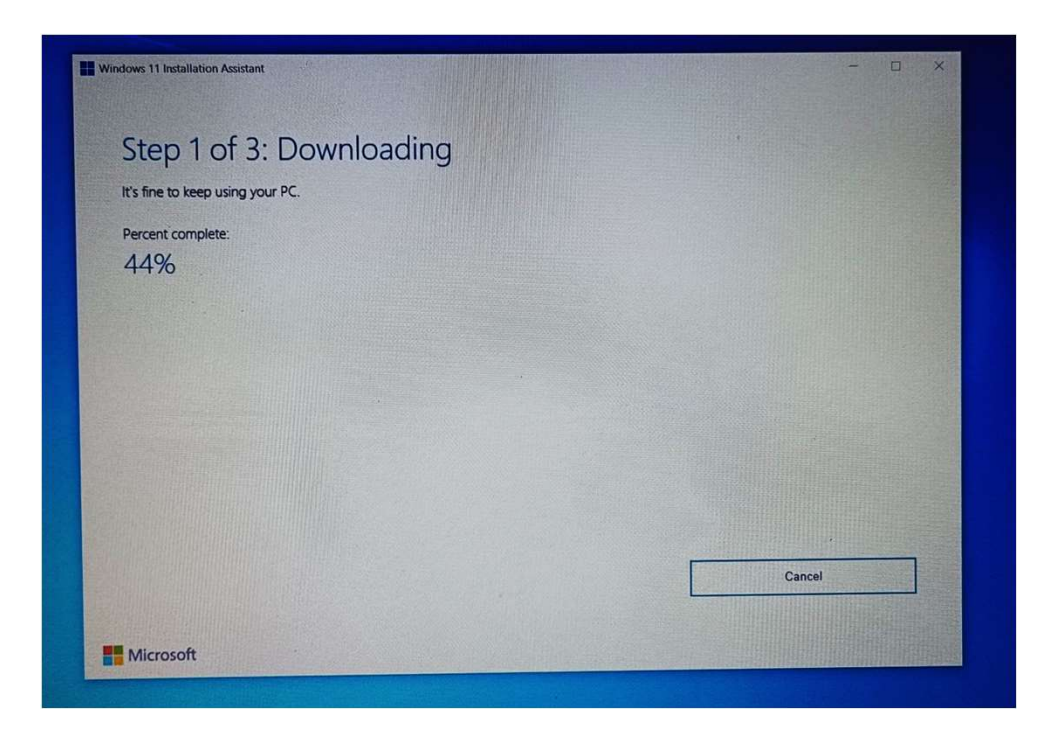

Step 4: After reboot, use Windows 11 Installation Assistant to download and install Windows 11 update right away without having to wait for Microsoft to push the update to you via "Windows Update".

Windows 11 Installation Assistant might take some time to install the operating system on your PC, and your computer will restart a few times during this process. Make sure you don't turn off your PC and have patience whil